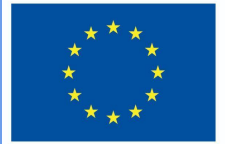

**Funded by** the European Union

# DigiProf-Projekt

1.2 Wie wendet man die kriteriengestützte Bewertungsmethode mit Hilfe eines fortgeschrittenen Bewertungstools an?

## **DigiProf**

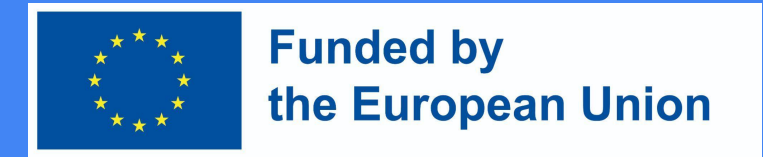

### Kriterienbasierte Bewertung

- Diese Art der Bewertung erfolgt auf der Grundlage der Bewertungskriterien.
- Vor der Bewertung der Aufgabe beschreibt die Lehrkraft die Bewertungskriterien und legt die maximal mögliche Punktzahl für jedes Bewertungskriterium fest.

### **DigiProf Funded by** the European Union Wie gestaltet man eine kriterienbasierte Bewertung in Moodle?

● Rufen Sie den Kurs auf und klicken Sie auf **,,Parameter bearbeiten"** neben der Aktivität, für die Sie eine kriterienbasierte Bewertung festlegen möchten.

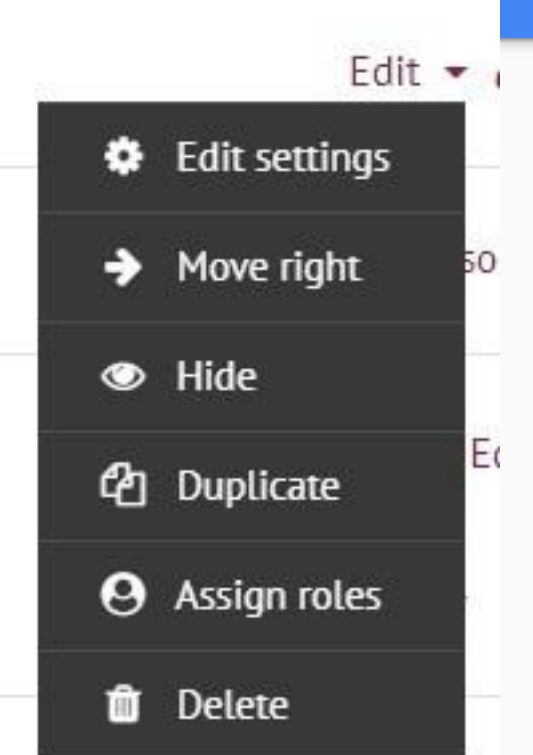

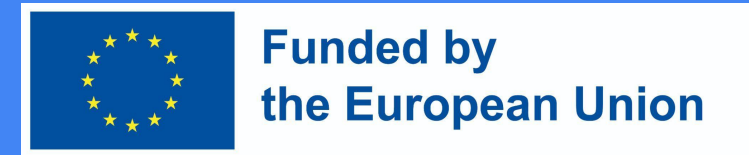

### Wie gestaltet man eine kriterienbasierte Bewertung in Moodle?

Grade

- Wählen Sie im Abschnitt ,,**Benotung**" unter Benotungs-methode die Option ,,**Benotungshilfe".**
- Klicken Sie dann auf ,,**Speichern und anzeigen".**

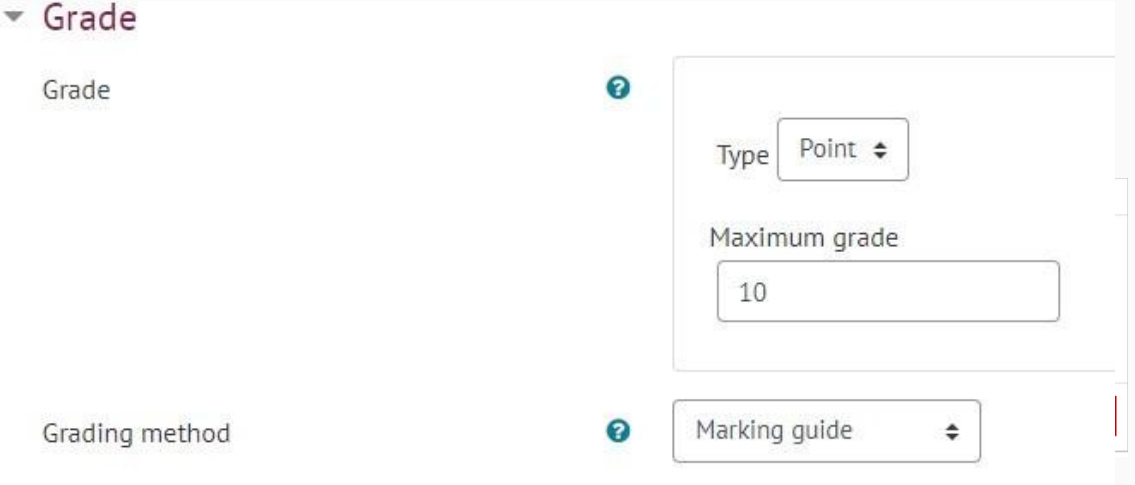

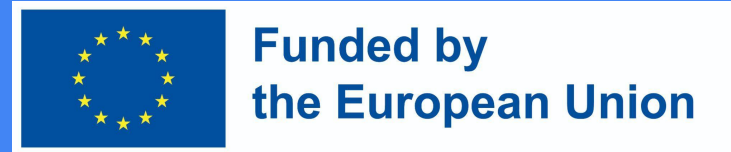

US.

Wie gestaltet man eine kriterienbasierte Bewertung in Moodle?

● Nach dem Speichern gelangen Sie zu einem Fenster, in dem Sie **,,Ein neues Beurteilungsformular von Grund auf neu definieren"** wählen können**.**

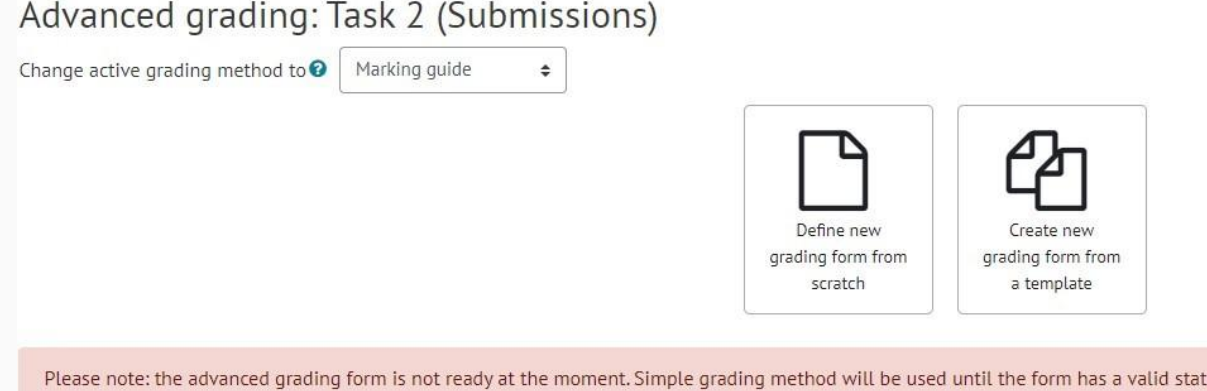

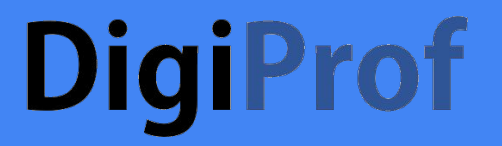

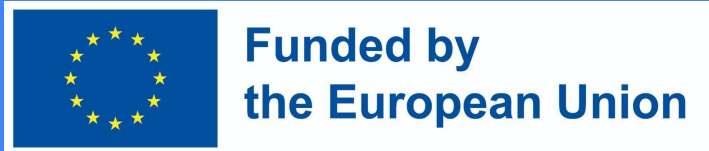

Wie gestaltet man eine kriterienbasierte Bewertung in Moodle?

● Geben Sie den Namen des Formulars ein.

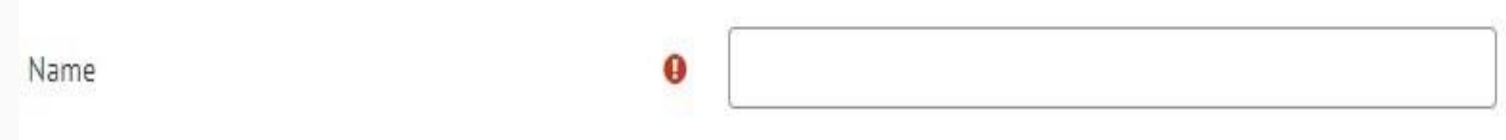

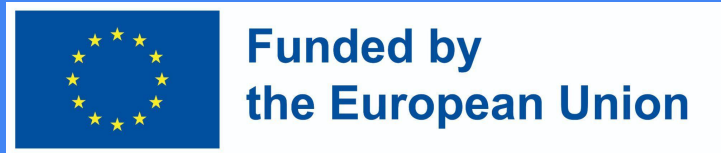

### Wie gestaltet man eine kriterienbasierte Bewertung in Moodle?

- Tragen Sie die Bewertungskriterien ein.
- Es ist notwendig, **den Namen und die höchste Punktzahl einzutragen** (die höchste Punktzahl gibt an, wie viele Punkte der Lernende für ein bestimmtes Kriterium erhalten kann, die Summe der Punkte aller Kriterien muss gleich der letztmöglichen Punktzahl sein, normalerweise sind es 10 Punkte).
- Um die Beschreibungen zu vervollständigen, klicken Sie auf das entsprechende Feld.
- Um ein neues Kriterium hinzuzufügen, klicken Sie auf **,,+ Kriterium hinzufügen**".

Marking quide

Click to edit criterion name **Description for students** Click to edit **Description for Markers** Click to edit Maximum score Click to edit + Add criterion

### **DigiProf** Wie gestaltet man eine kriterienbasierte Bewertung in Moodle?

● Beim Hinzufügen von Kriterien können Sie wählen, ob deren Beschreibungen und Punktanzahl für die Lernenden angezeigt werden sollen. Diese Punkte werden automatisch markiert, ohne dass Sie etwas ändern müssen. Die Lernenden sehen die Kriterien und die Anzahl der erreichbaren Punkte.

**Funded by** 

the European Union

#### Marking guide options

Show quide definition to students

Show marks per criterion to students

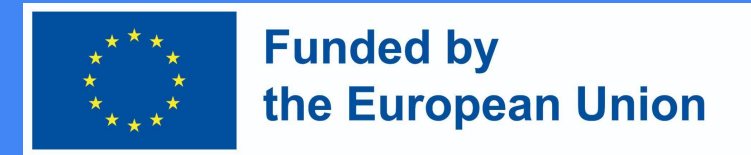

Wie gestaltet man eine kriterienbasierte Bewertung in Moodle?

- Nach der Ausarbeitung der Bewertungskriterien sollten diese gespeichert werden.
- 1 speichern und für die Fachbewertung verwenden
- 2 Als Entwurf speichern

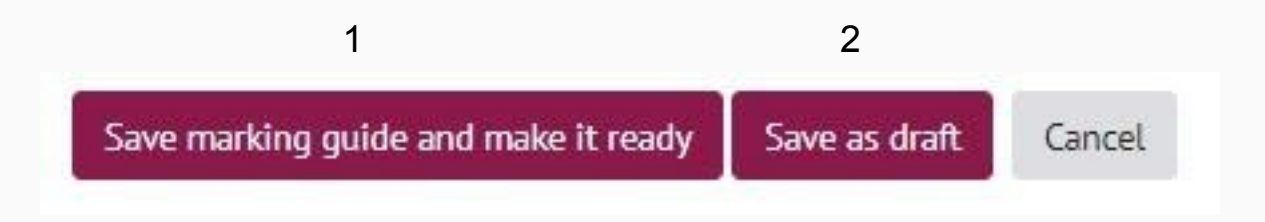

### **DigiProf** Wie gestaltet man eine kriterienbasierte Bewertung in Moodle?

● Nach der Auswahl von ,,**Speichern"** des Beurteilungsformulars und der Verwendung der Beurteilungskriterien sind die **Beurteilungskriterien einsatzbereit** und werden in der Beurteilungsaktivität **angezeigt**.

**Funded by** 

the European Union

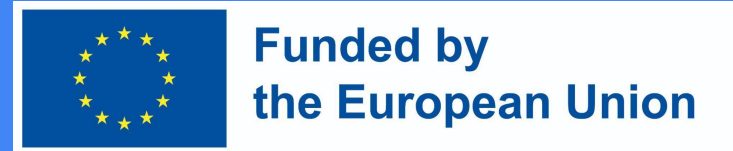

Wie gestaltet man eine kriterienbasierte Bewertung in Moodle?

● Die Bewertungskriterien sind neben den eingereichten Arbeiten der Schüler im Benotungstool zu sehen.

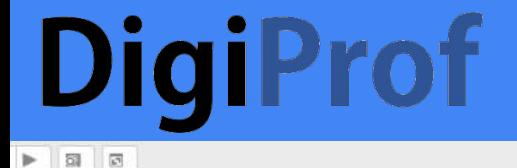

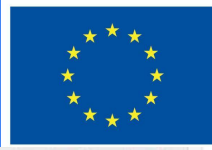

### **Funded by** the European Union

**Critarian 1 in Arbranced Crading exitarion romark** 

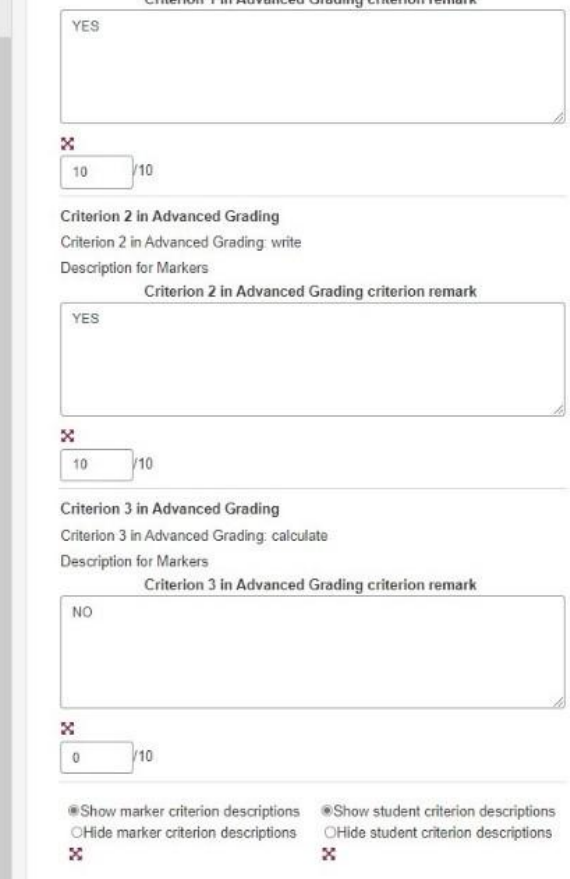

#### $\begin{array}{c|c|c|c|c|c|c|c|c} \multicolumn{3}{c|}{\bullet} & \multicolumn{3}{c|}{\bullet} & \multicolumn{3}{c|}{\bullet} & \multicolumn{3}{c|}{\bullet} & \multicolumn{3}{c|}{\bullet} & \multicolumn{3}{c|}{\bullet} & \multicolumn{3}{c|}{\bullet} & \multicolumn{3}{c|}{\bullet} & \multicolumn{3}{c|}{\bullet} & \multicolumn{3}{c|}{\bullet} & \multicolumn{3}{c|}{\bullet} & \multicolumn{3}{c|}{\bullet} & \multicolumn{3}{c|}{\bullet} & \multicolumn{3}{c|}{\bullet} & \$  $00$ **EI**  $1 x$  $\bullet$

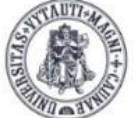

**YTAUTAS MAGNUS NIVERSITY** CADEM nstitute of nnovative Studies

### How to create **MS Teams** meeting room in Moodle

Created by:

Vytautas Magnus University Education Academy Institute Of Innovative Studies

### **DigiProf** Wie gestaltet man eine kriterienbasierte Bewertung in Moodle?

● Bereits gespeicherte Bewertungskriterien können bearbeitet werden, indem Sie die Bewertungsaktivität aufrufen und im **Kontrollblock** auf ,,**Erweiterte Bewertung"** klicken.

**Funded by** 

the European Union

 $\vee$  Advanced grading

#### **DigiProf Funded by** the European Union Wie gestaltet man eine kriterienbasierte Bewertung in Moodle?

Um ein bereits gespeichertes Formular zu bearbeiten, klicken Sie auf ,,**Beschreibung des aktuellen Formulars bearbeiten".**

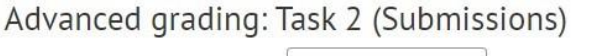

Change active grading method to ● Marking guide

 $\div$ 

Criterion 2 Ready for use

**Description for students Description for students** Criterion 2 description for students **Description for Markers** Criterion 2 description for markers Maximum score 10 Marking guide options

Show quide definition to students

Show marks per criterion to students

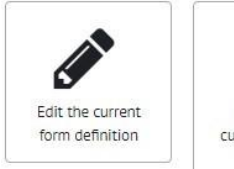

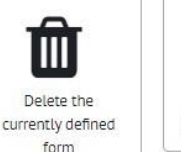

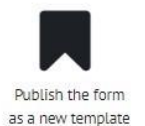